## **Инструкция по работе с ZOOM**

Zoom — сервис для проведения видеоконференций и онлайн-встреч. Организовать встречу может любой, создавший учетную запись. Бесплатная учетная запись позволяет проводить видеоконференцию длительностью 40 минут.

Для организации видеоконференции или онлайн-занятия в программе ZOOM необходимы:

- компьютер или ноутбук с подключением к интернет;

- рабочий микрофон (например, гарнитура от телефона, наушники со встроенным микрофоном) или встроенный микрофон в ноутбуках;

- веб-камера (в ноутбуках она встроенная);

- материалы для занятия (презентация, изображения, программы и т.п.).

1. Начало работы. Регистрация для преподавателя (организатора видеоконференции)

1.1 Зайдите на страницу платформы: **[https://zoom.ns](https://zoom.us/)**

1.2 В правом верхнем углу нажмите на кнопку «Зарегистрируйтесь бесплатно» (см. Рисунок 1).

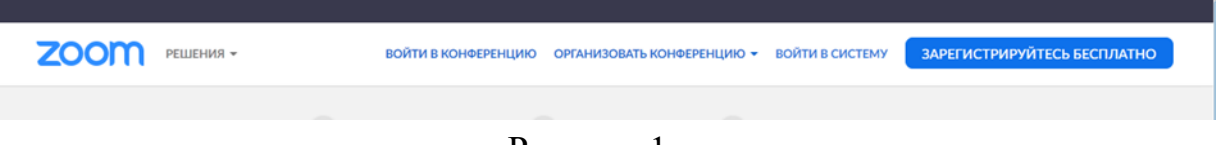

## Рисунок 1

1.3 Введите адрес Вашей почты, проверочный код и нажмите кнопку «Регистрация» (см. Рисунок 2).

## Бесплатная регистрация

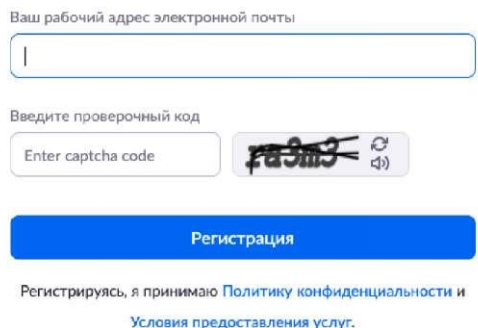

Рисунок 2

1.4 После нажатия кнопки «Регистрация» Вы увидите следующую надпись (см. Рисунок 3):

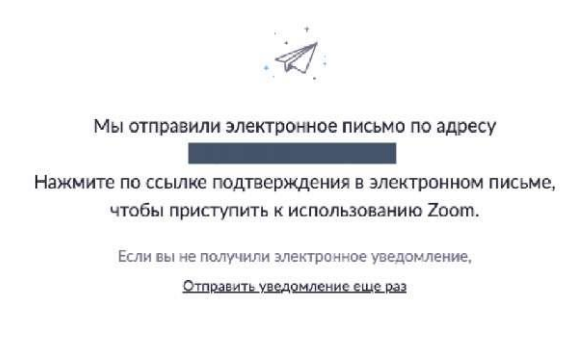

## Рисунок 3

1.5 Откройте свою почту. Активируйте аккаунт Zoom, пройдя по ссылке в письме (в случае, если письмо не пришло в течение 10 минут - проверьте папку «Спам») (см. Рисунок 4)

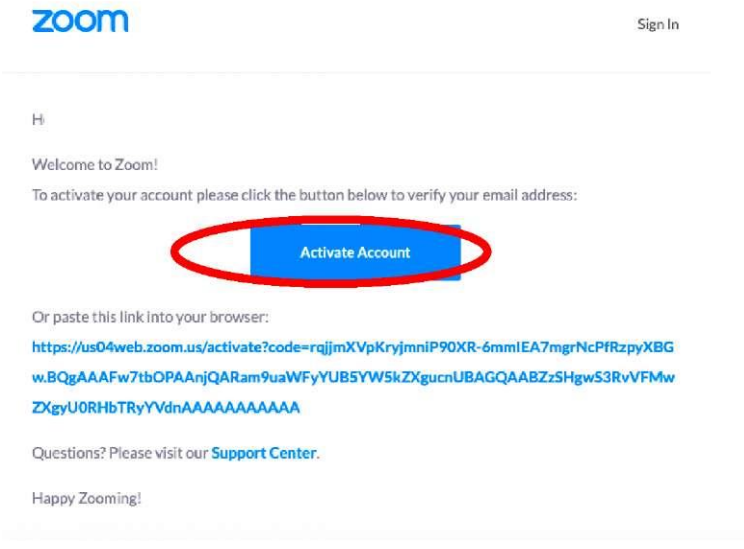

Рисунок 4

1.6 После нажатия на кнопку «Активировать аккаунт» Вас попросят ввести свое имя, фамилию и придумать пароль для доступа в Zoom. Обратите внимание, что пароль должен содержать буквы разного регистра и цифры, а также быть длиной не менее 8 символов (см. Рисунок 5).

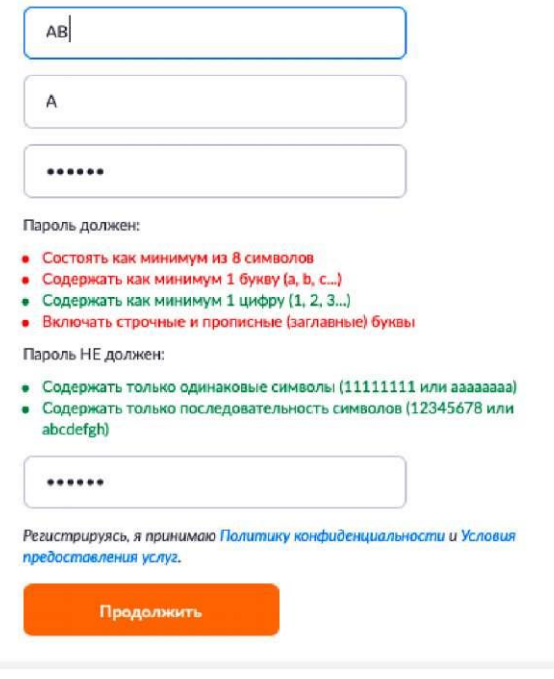

Рисунок 5

1.7 После указания регистрационных данных и пароля нажмите кнопку «Продолжить».

1.8 Дальше будет предложено пригласить друзей. Вы можете пропустить этот шаг.

1.9 Дальше будет предложено начать тестовую конференцию. Этот шаг тоже можно пропустить. Но сохраните куда-нибудь указанный на этой странице 10-значный код. Это постоянный код «Зала персональных конференций», который закреплен за вами. В будущем можно организовывать временные залы для сиюминутных разговоров, а можно использовать свой постоянный зал.

2. Начало работы: установка приложения Zoom на компьютер и знакомство с приложением

2.1 Для того чтобы начать конференцию нужно нажать в правом верхнем углу на кнопку «Организовать конференцию». Конференцию можно организовать: без видео, с видео, только демонстрация экрана. Для организации видеоконференции нужно выбрать пункт «С видео» (см. Рисунок 6).

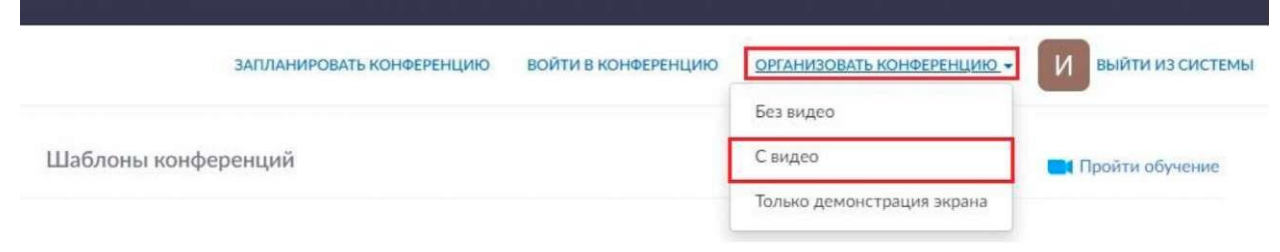

Рисунок 6

2.2 Далее нажмите на кнопку «загрузите и запустите Zoom» (см. Рисунок 7).

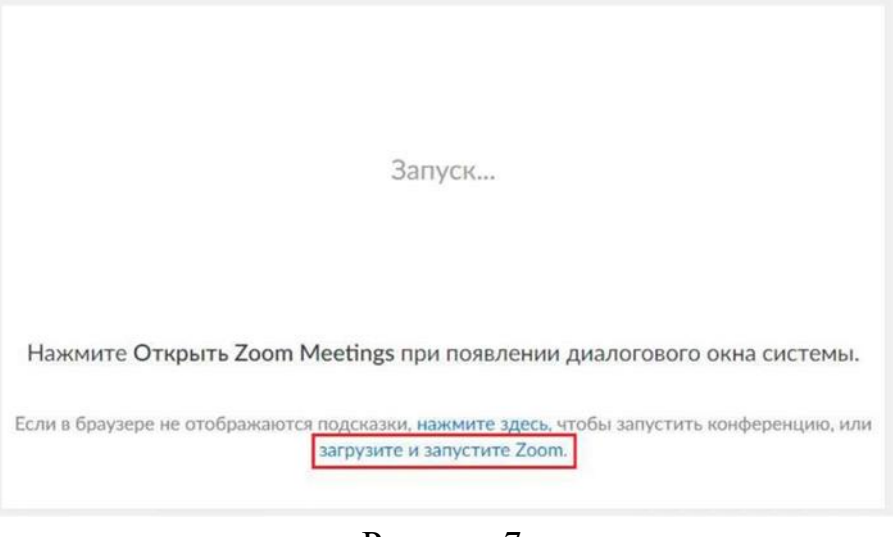

Рисунок 7

2.3 После загрузки откройте файл запуска программы и выполните шаги по установке программы. На компьютерах с операционной системой Windows установка приложения выглядит как полоса загрузки. (см. рисунок 8).

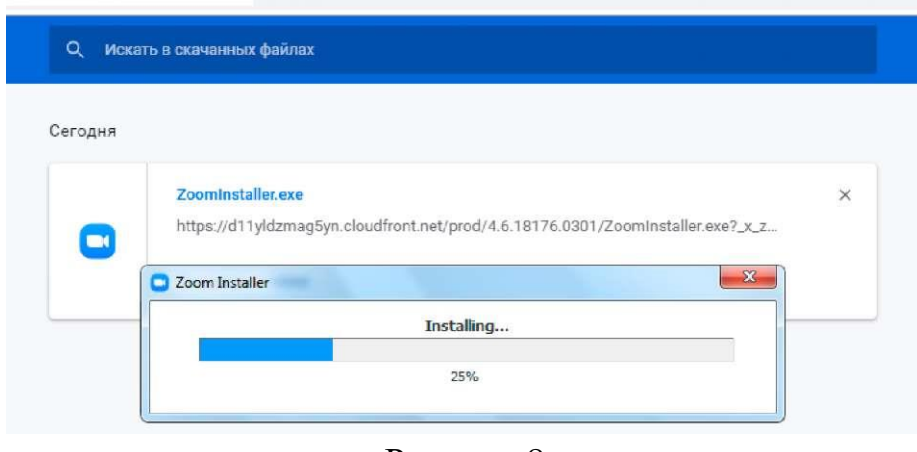

Рисунок 8

2.4 После установки программы ооткроется окно, в котором есть следующие элементы:

1 - «Главная»;

2 - «Новая конференция» - через нее преподаватель может начать новую конференцию или вернуться в конференцию;

3 - «Запланировать» позволяет выставить название конференции, дату и ссылку на него заранее (это дает возможность разослать ссылку участникам до начала конференции, как по электронной почте, так и в ЭШ 2.0);

4 - «Войти» потребуется только в том случае, если захотите подключиться к конференциии коллеги;

5 - «Демонстрация экрана» позволяет подключиться к другой конференции (при наличии идентификатора) и показывать свой экран;

6 - «Чат» позволяет общаться во время конференции;

7 - «Конференция» содержит информацию о зале конференции, идентификаторе конференции;

8 - «Контакты» содержат информацию о контактах пользователя (см. Рисунок 9).

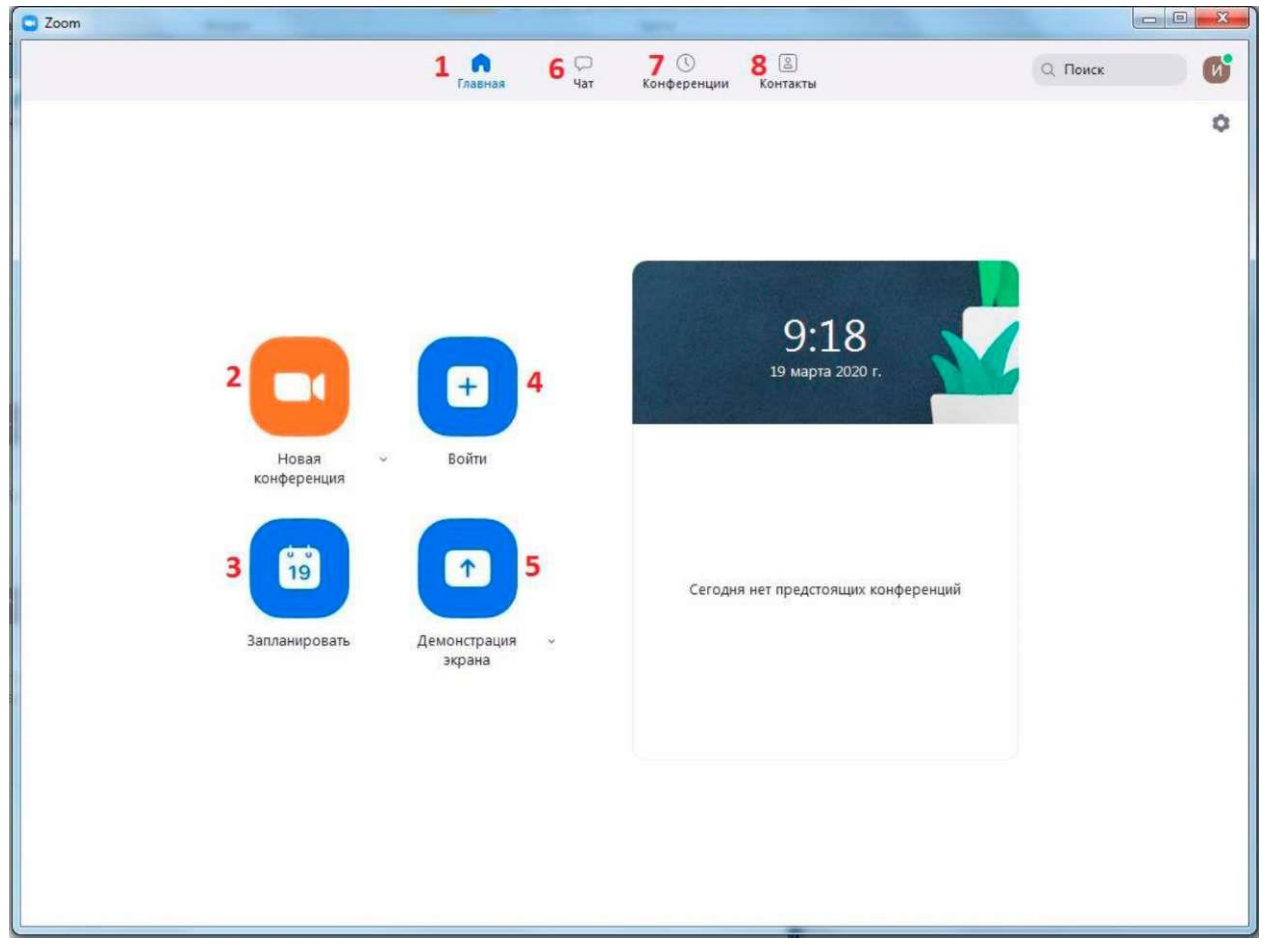

Рисунок 9

3.Организация видеоконференции

На бесплатном аккаунте Zoom видеоконференция для более чем 2-х участников длится 40 минут (требуется новое подключение каждые 40 минут или генерация новой ссылки).

3.1 Видеоконференцию можно организовывать в двух режимах:

а) Режим «Мгновенная конференция», при которой каждый раз создается новая ссылка доступа (предустановленный вариант);

б) С использованием личного идентификатора конференции (PMI).

Режим можно выбрать, нажав на кнопку выпадающего меню справа от надписи «Новая конференция» (см. Рисунок 10).

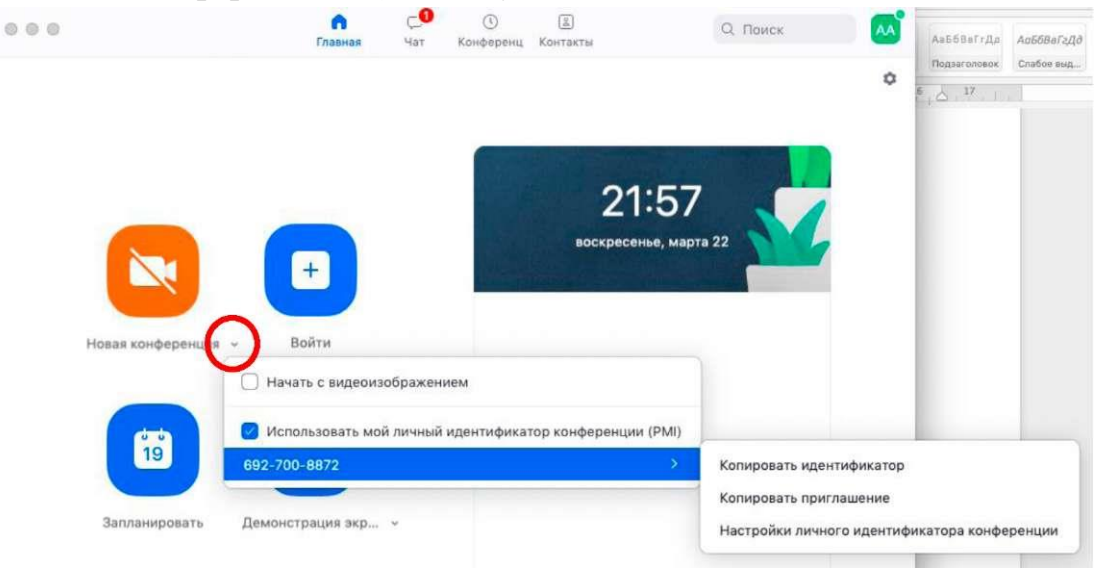

Рисунок 10

3.2 На первое время рекомендуется ставить галочку «Использовать мой личный идентификатор»: такая настройка позволит создать постоянную ссылку на видеоконференцию. Это облегчит переподключение через 40 минут (если длительность проведения конференция более чем 40 минут), а также позволит высылать ссылку учащимся заранее.

3.3 При режиме без использования личного идентификатора каждые 40 минут будет создаваться новая ссылка, которую нужно высылать учащимся.

3.4 Чтобы начать конференцию нажмите на кнопку «Новая конференция» (см. Рисунок 11). Откроется зал конференции (см. Рисунок 12).

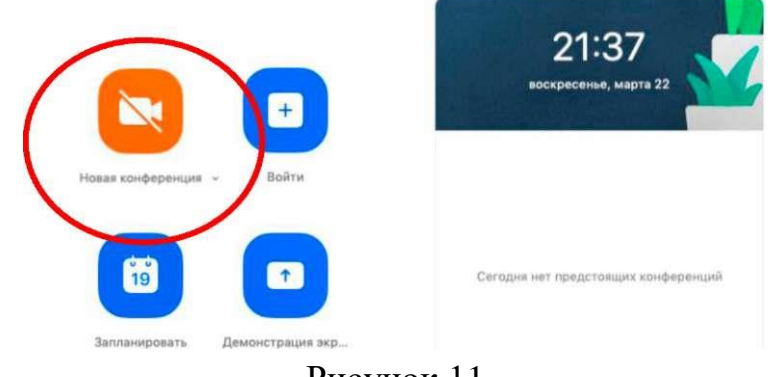

Рисунок 11

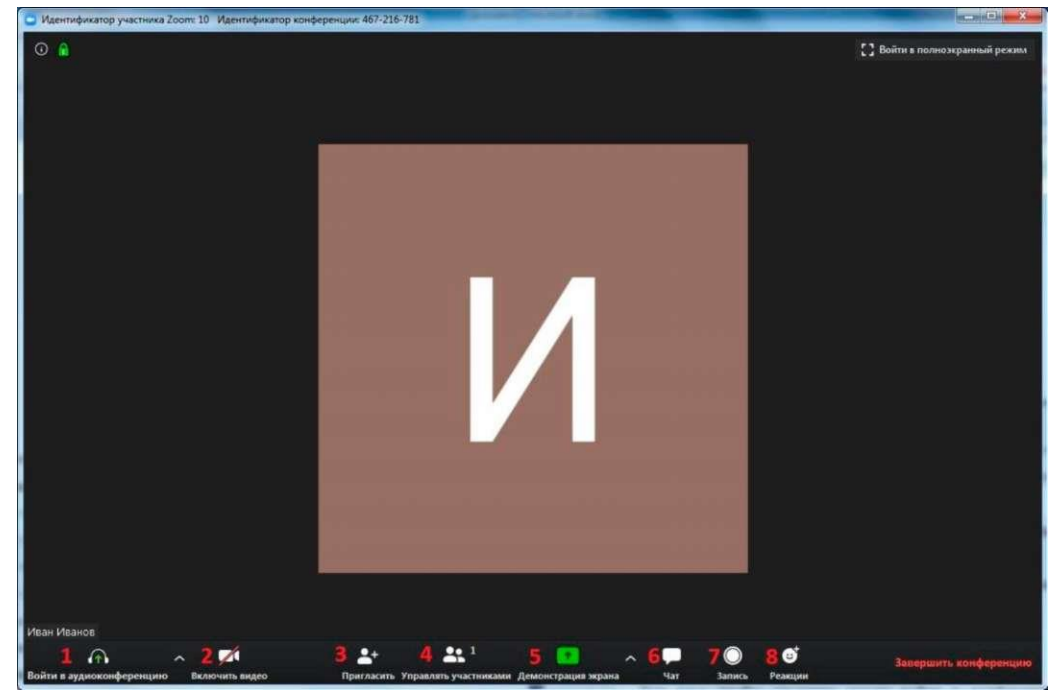

Рисунок 12

3.5 Кнопки меню зала видеоконференции:

1 - «Войти в аудиоконференцию» позволяет проводить аудиоконференции;

2 - «Включить видео» позволяет включать/выключать видео;

3 - «Пригласить» позволяет скопировать ссылку и разослать ее учащимся. После нажатия на кнопку «Копировать URL» ссылка будет автоматически скопирована в память компьютера (буфер обмена), после чего Вам сразу нужно будет вставить ее в письмо/сообщение с помощью правой кнопки мыши «Вставить» или горячих клавиш CTRL+V. Кнопка «Копировать приглашение» позволяет скопировать текст для электронного письма автоматически созданный Zoom (см. Рисунок 13).

4 - «Управлять участниками» позволяет видеть всех, кто присоединился к конференции (появляется окно справа или выплывает отдельное окошко). В правом нижнем углу можно выставить дополнительные настройки: отключение

у всех участников микрофона; звуковое оповещение о том, что кто-то подключился/отключился от конференции*.* Возможность участников переименовывать полезна для отслеживания посещаемости. Рекомендуется всем участникам видеоконференции корректно отразить свое имя и фамилию, а в конце занятия сделать фотографию экрана для того, чтобы отметить отсутствующих в журнале (в случае, если не ведётся запись вебинара). Чтобы переименоваться, нужно навести мышкой на свое имя, нажать меню подробнее и выбрать «Переименовать»;

5 - «Демонстрация экрана» на рабочем столе;

6 - «Чат» позволяет открыть окно общения с участниками. В чате можно писать как всем учащимся/участникам, так и кому-то лично. Окно чата позволяет даже прикреплять файлы и высылать их в общую беседу, однако, на мобильных версиях (на смартфонах и планшетах) высланные файлы не отображаются;

7 - «Запись» позволяет записывать конференции, чтобы воспроизводить их позднее;

8 - «Реакция» позволяет отправлять смайлы.

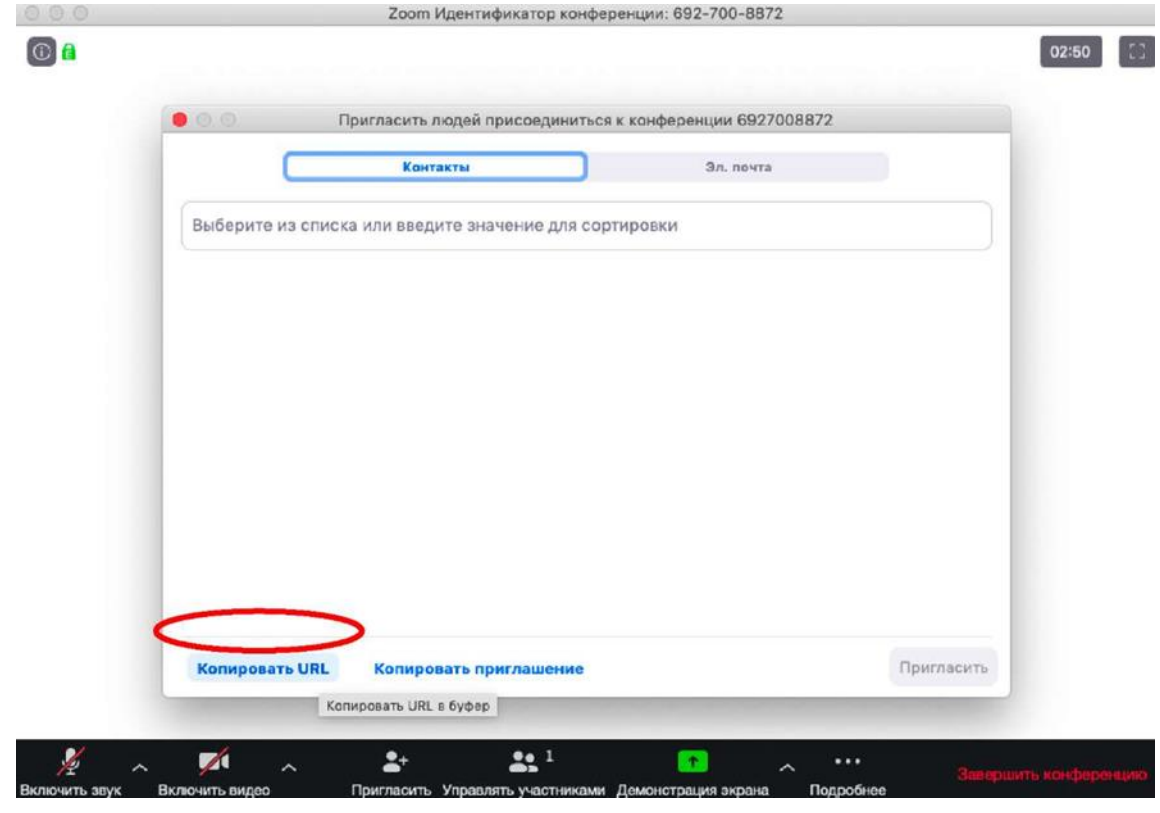

Рисунок 13

3.6 Zoom позволяет осуществлять демонстрацию экрана на компьютере, планшете и мобильных устройствах с установленным приложением Zoom. Для того чтобы включить демонстрацию экрана нужно нажать на кнопку «Демонстрация экрана», расположенную на панели инструментов конференции (см. Рисунок 12). Можно выбрать отдельное приложение, которое уже открыто на вашем компьютере, рабочий стол, доску сообщений (см. Рисунок 14).

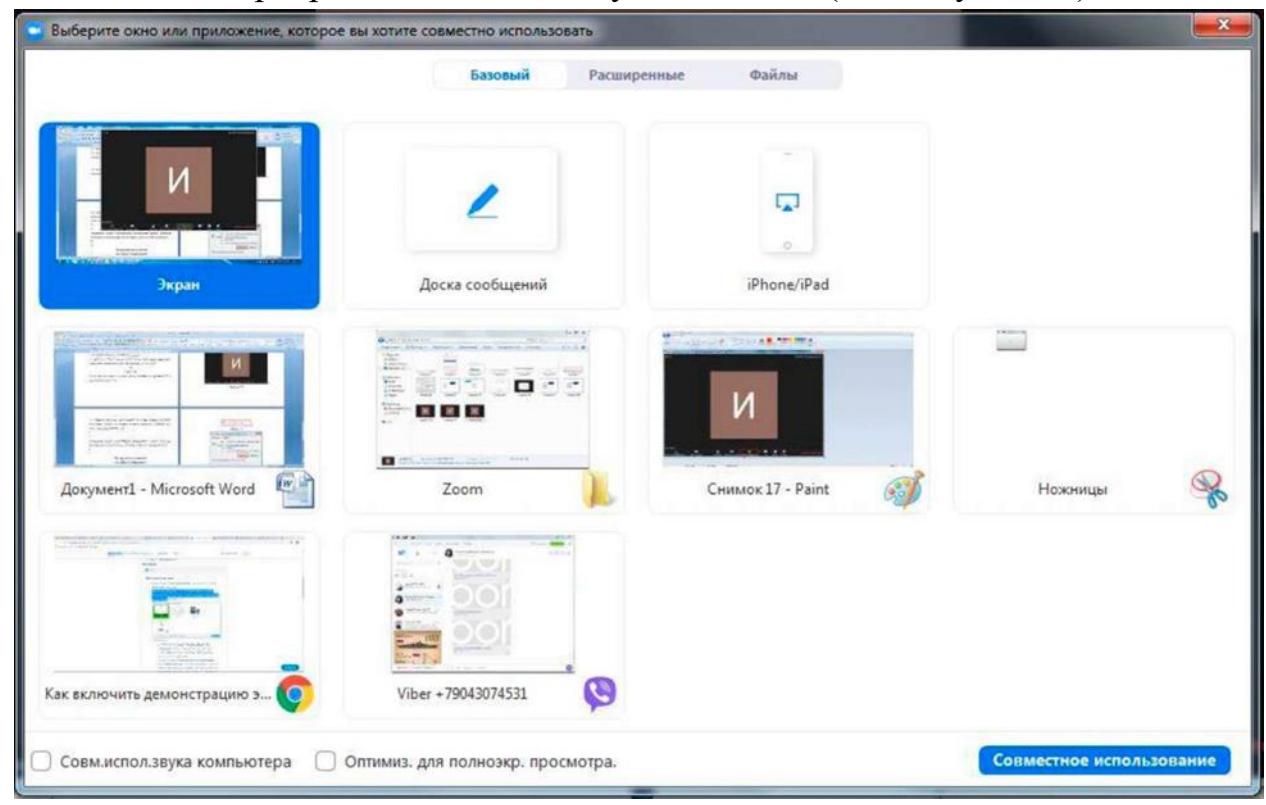

Рисунок 14

3.7 После запуска демонстрации экрана элементы управления конференцией перемещаются в меню, которое вы можете перетащить в любую точку экрана:

- Включить/выключить звук: Включите или выключите свой микрофон.

- Включить/остановить видео: Включите или остановите свое видео в конференции.

- Участники/управлять участниками: Просмотр или управление участниками (если вы являетесь организатором).

- Новая демонстрация: Начать новую демонстрацию экрана. Вам снова будет предложено выбрать экран для демонстрации.

- Пауза демонстрации: Поставьте на паузу вашу текущую демонстрацию экрана.

- Комментировать: Используйте инструменты демонстрации экрана для рисования, добавления текста и т.д.

- Подробнее: Наведите на элемент для вызова дополнительных параметров (см. Рисунок 15).

| $\left\{ \uparrow \right\}$<br>Войти в аудиок | $\sqrt{2}$<br>$\checkmark$<br>$\checkmark$<br>Включить вид | 22 <sup>1</sup><br>Управлять участника | ٠           | П<br>Новая демонс Пауза демонс Комментир | $\cdots$<br>Подробне                                                      |                                                                      |
|-----------------------------------------------|------------------------------------------------------------|----------------------------------------|-------------|------------------------------------------|---------------------------------------------------------------------------|----------------------------------------------------------------------|
|                                               |                                                            | Идентификатор: 467-216-781             |             | • Остановить демонстрацию                | Har                                                                       | Alt+H                                                                |
|                                               |                                                            |                                        |             |                                          | Пригласить                                                                | $Alt + I$                                                            |
|                                               |                                                            |                                        |             |                                          | <b>Запись</b>                                                             | $Alt + R$                                                            |
|                                               | Главная                                                    | Чат.                                   | Конференции | 8<br>Контакты                            | Отключить комментарии участников<br>Показывать имена авторов комментариев |                                                                      |
|                                               |                                                            |                                        |             |                                          | Скрыть перемещаемые элементы управления конференцией                      | Ctrl+Alt+Shift+H                                                     |
|                                               |                                                            |                                        |             |                                          | Совм.испол.звука компьютера                                               | Оптимизировать демонстрацию для полноэкранного просмотра видеоролика |
|                                               |                                                            |                                        |             |                                          | завершить конференцию                                                     | $Alt + Q$                                                            |

Рисунок 15

3.8 Zoom позволяет демонстрировать экран своего компьютера - это удобно, если Вы хотите показать учащимся как работаете в какой-то специфической программе. (Важно помнить, что демонстрация всего экрана отобразит и все названия файлов, приложения Вашего рабочего стола). Для такой демонстрации нажмите «Демонстрация экрана» - Рабочий стол/Desktop 1.

Также демонстрация экрана позволяет запускать маркерную доску («Доска сообщений»), на которой может писать как преподаватель, так и учащиеся. В настройках можно выбрать, смогут ли учащиеся демонстрировать свои экраны/файлы или нет (например, при защите проектов учащимся можно дать возможность транслировать и переключать слайды самостоятельно). По умолчанию в Zoom стоит настройка «Демонстрацию одновременно может осуществлять один участник». Т.е. для того, чтобы учащийся мог продемонстрировать свой экран, Вам нужно остановить собственную демонстрацию экрана, нажав на «Остановить совместное использование» на панели управления. Только после этого другой участник сможет запустить трансляцию.

3.9 Во время трансляции экрана Вы, а также остальные участники конференции можете комментировать слайды с помощью дополнительного инструмента «Комментировать» (т.е. рисовать, обводить, ставить галочки). При нажатии на кнопку «Комментировать» появится дополнительное меню. Эта функция удобна для того, чтобы выделить что-то на слайде. Вы (как организатор конференции) можете удалять (стирать с помощью инструмента Ластик) все заметки и комментарии. Участники - только те записи, которые нанесли они сами. Чтобы выйти из этой функции, нажмите на крестик в левом верхнем углу дополнительной панели (см. Рисунок 16).

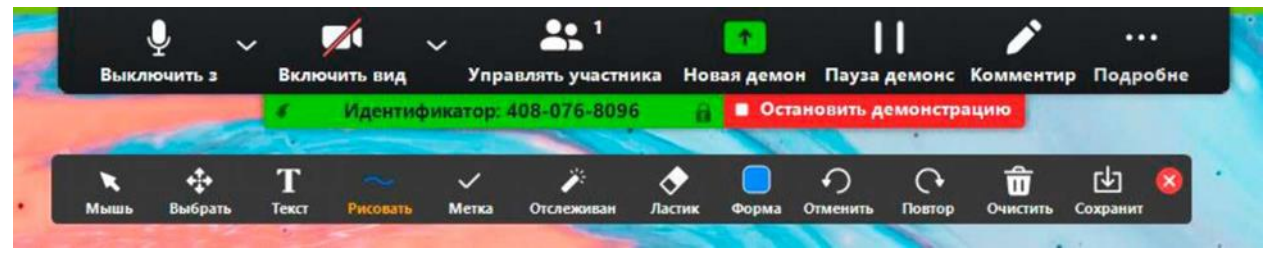

Рисунок 16

3.10 Иногда для работы требуется запись всей видеоконференции. Для этого предусмотрены две функции:

- Сразу после начала видеоконференции нажать на три точки на панели управления и выбрать «Запись»;

- Выставить автоматическую запись в панели настроек.

Место для хранения записей Вы выбираете самостоятельно в меню настроек (см. Рисунок 17).

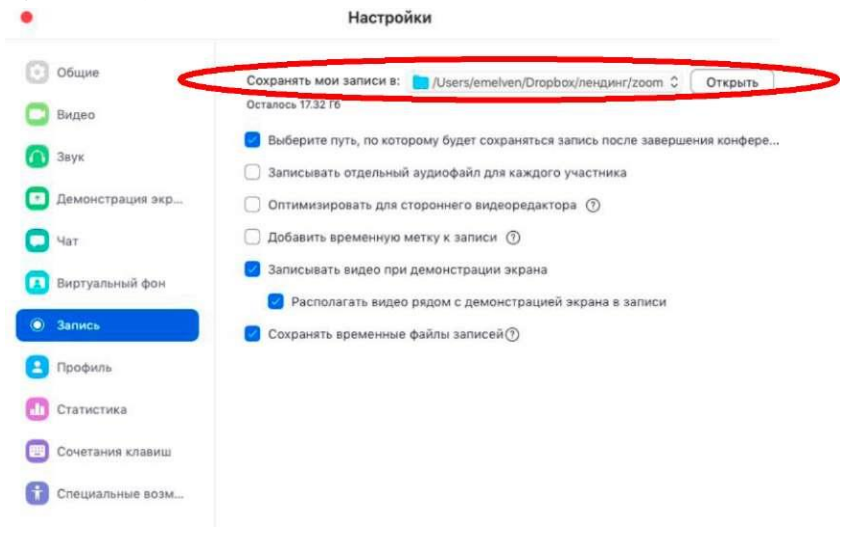

Рисунок 17

В выбранной папке для каждого вебинара Zoom создает отдельную папку с файлами и указанием даты/времени. Zoom отдельно записывает и аудиофайл видеоконференции. Его можно использовать для подкаста или аудио-лекции. Файл хранится в той же папке, что и сам вебинар.

3.11 Для того, чтобы делить учащихся на подгруппы (сессионные залы), необходимо поставить отметку о них в Расширенных настройках (см. Рисунок 18).

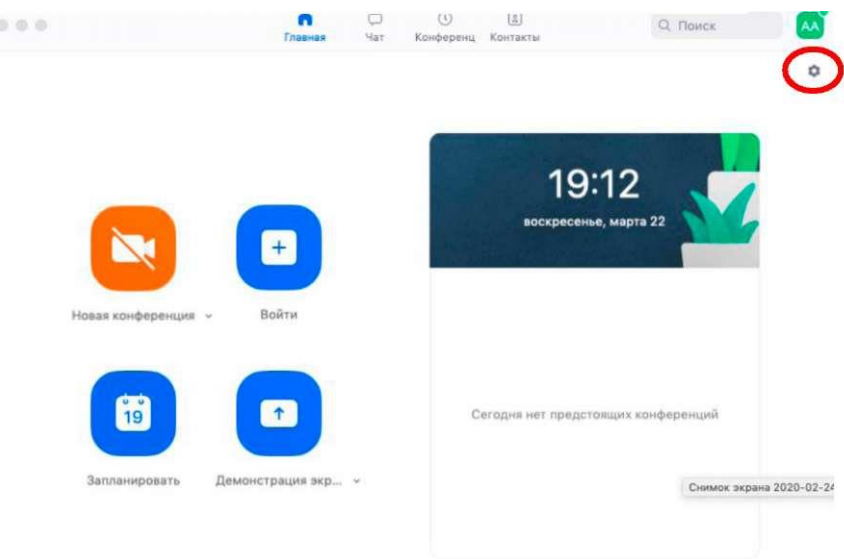

|                    | Настройки                                                                                                    |  |  |  |  |  |
|--------------------|----------------------------------------------------------------------------------------------------|--|--|--|--|--|
| Общие<br>$\bullet$ | Использовать два монитора (?)                                                                                                    |  |  |  |  |  |
| Видео              | Перейти в полноэкранный режим при начале конференции или при подкл                                                                |  |  |  |  |  |
| Звук               | Автоматически копировать URL приглашения после начала конференци<br>Попросить меня выполнить подтверждение перед тем как я покину |  |  |  |  |  |
| Демонстрация экр   | конференцию                                                                                                    |  |  |  |  |  |
| Чат                | Показывать длительность моей конференции<br>Добавить Zoom на панель меню в macOS                                                  |  |  |  |  |  |
| Виртуальный фон    | Напомнить мне о предстоящей конференции за 5<br><b>C</b> минут                                                                    |  |  |  |  |  |
| Запись             | Тема                                                                                                    |  |  |  |  |  |
| Профиль            | $0 =$                                                                                                    |  |  |  |  |  |
| Статистика         | Светлый<br>Темный<br>Использовать<br><b>ATALIC IA LIAMTAALICU</b>                                                                 |  |  |  |  |  |
| Сочетания клавиш   | Цвет кожи реакции                                                                                                    |  |  |  |  |  |
| Специальные возм   |                                                                                                    |  |  |  |  |  |
|                    |                                                                                                    |  |  |  |  |  |
|                    |                                                                                                    |  |  |  |  |  |
|                    | Показать больше настроек [2]                                                                                                    |  |  |  |  |  |

Рисунок 18

3.12 После нажатия на кнопку «Показать больше настроек» Zoom откроет страницу браузера с расширенными настройками аккаунта. При первом входе через браузер потребуется повторная авторизация (введение Вашего логина и пароля). После авторизации в открывшемся окне нажмите на надпись «На конференции (расширенные)» (см. Рисунок 19) и включите опцию «Сессионные залы» (см. Рисунок 20).

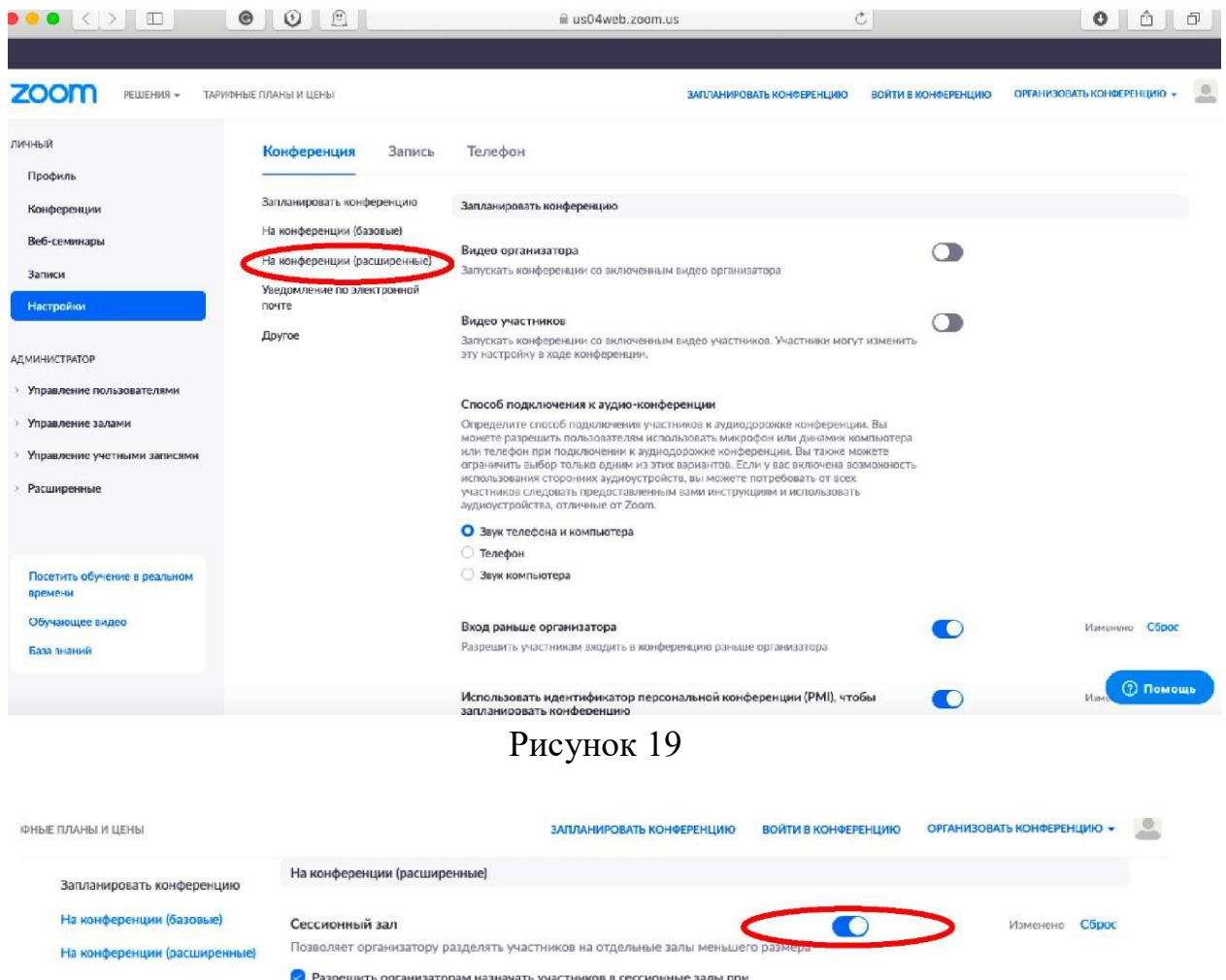

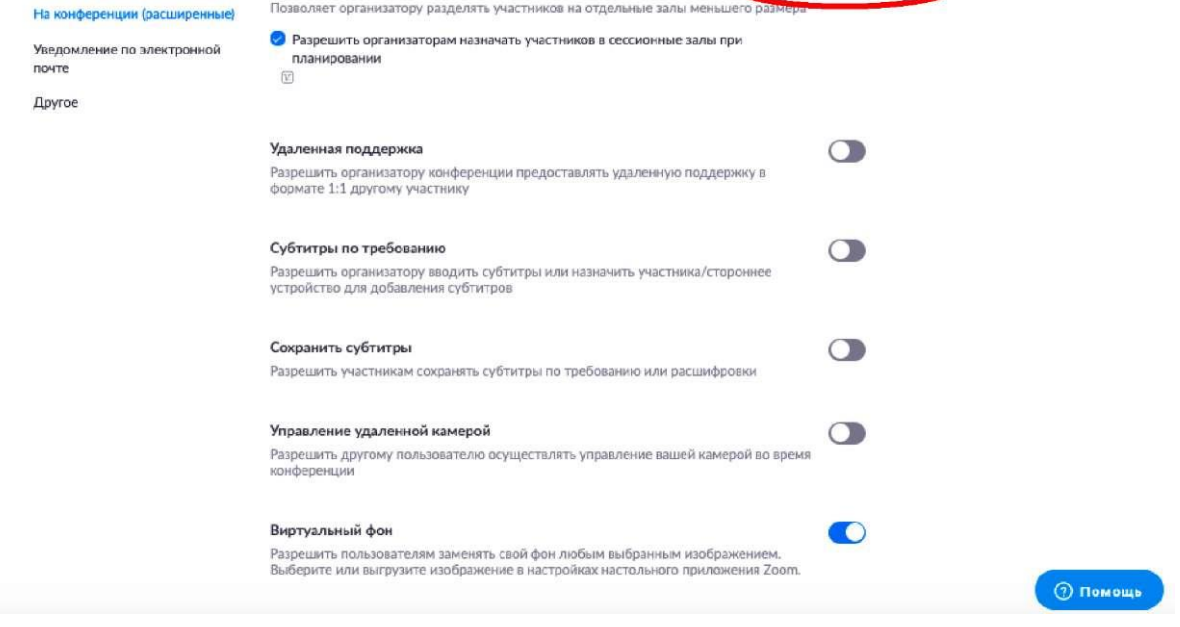

Рисунок 20

После активации «Сессионных залов» со следующей конференции они будут доступны в меню. Для настройки сессионных залов нажмите на кнопку «Подробнее» -> Сессионные залы. Настройте количество залов (подгрупп), тип

разделения участников (автоматический или вручную). После этого нажмите кнопку «Создать сессионные залы» (см. Рисунок 21).

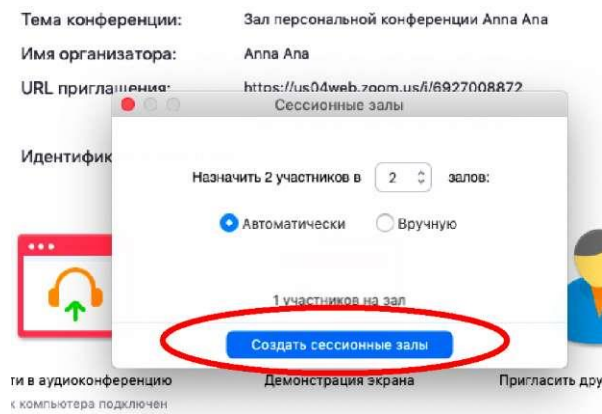

Рисунок 21

Залы можно переименовать (например, по названию подгрупп или минипроектов), добавить залы (подгруппы), а также вручную перераспределить участников. Когда все будет готово, нажмите «Открыть все залы».

Каждый учащийся получит приглашение войти в сессионный зал и должен принять приглашение. Те, кто не примут приглашение - останутся в основной конференции. После того, как учащиеся разойдутся по сессионным комнатам, они смогут слышать и взаимодействовать только с теми, кто находится вместе с ними в конкретной комнате. При этом чат будет доступен всем.

Для того, чтобы завершить групповую работу в сессионных комнатах, нужно нажать на кнопку «Закрыть все залы» в меню сессионных залов. У группы останется ровно 60 секунд для того, чтобы завершить работу, после чего все автоматически будут возвращены в общую конференцию.

3.13 Для завершения видеоконференции нажмите кнопку «Завершить конференцию». Можно:

- завершить конференцию - видеоконференция заканчивается, запись останавливается, все участники покидают видеоконференцию;

- выйти из конференции: в этом случае учащиеся/коллеги могут остаться что-то обсуждать.

4 Планирование видеоконференции

Zoom позволяет планировать конференции (см. Рисунок 22)

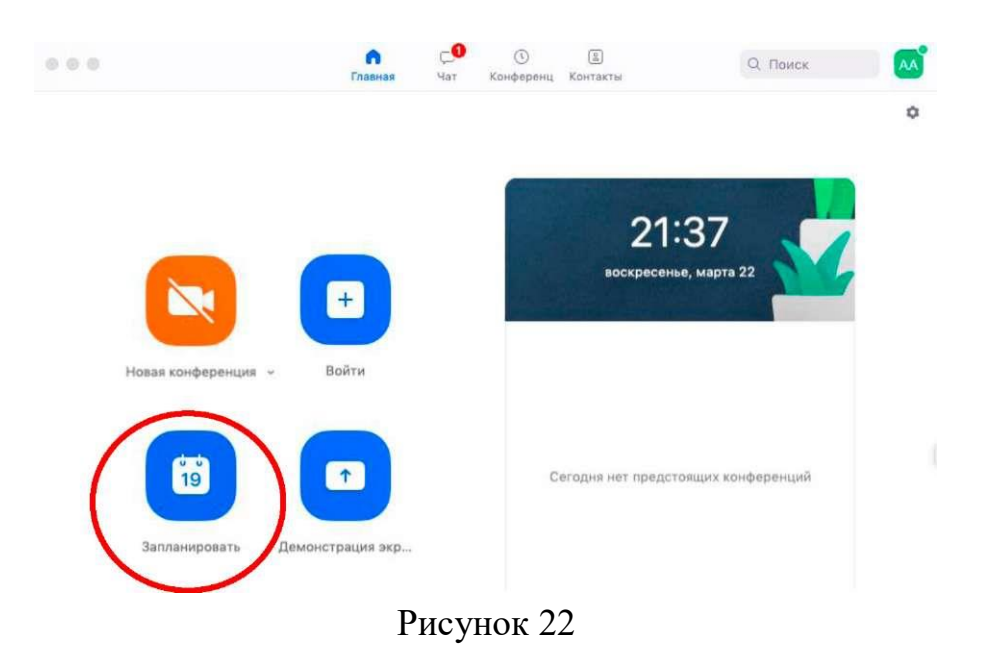

При нажатии кнопки «Запланировать» появляется меню для выставления настроек (см. Рисунок 23).

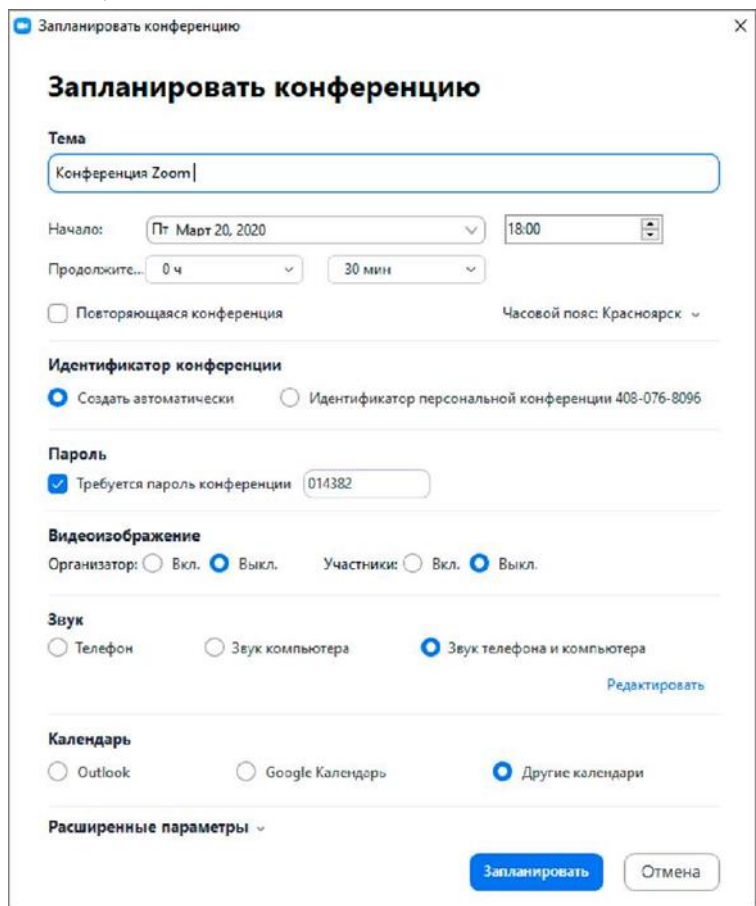

Рисунок 23

После этого запланированная конференция отправится в календарь и будет отображаться в меню «Конференции» основного окна приложения. Там же можно найти записи проведенных видеоконференций (см. Рисунок 24).

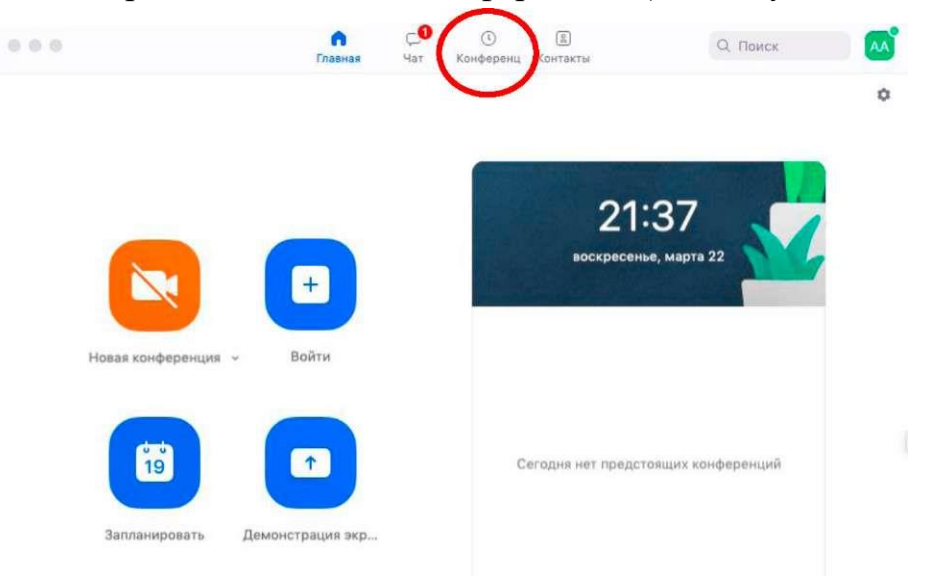

Рисунок 24

Подключение к видеоконференции (инструкции для учащихся)

Через приложение Zoom по ссылке (наиболее удобный вариант работы), на Zoom регистрировать учащихся не рекомендуется!

1. Скачайте приложение Zoom на свое устройство.

2. За 5-10 минут до видеоконференции перейдите по ссылке, присланной преподавателем.

3. Ссылка автоматически откроется в браузере и появится всплывающее окно, предлагающее пользователю открыть видеоконференцию в приложении Zoom.

4. После нажатия кнопки «Разрешить» будет открыто приложение Zoom и пользователь будете подключен к видеоконференции. В частных случаях может понадобиться пароль - в таких случаях преподаватель высылает не только ссылку, но и пароль к ней.